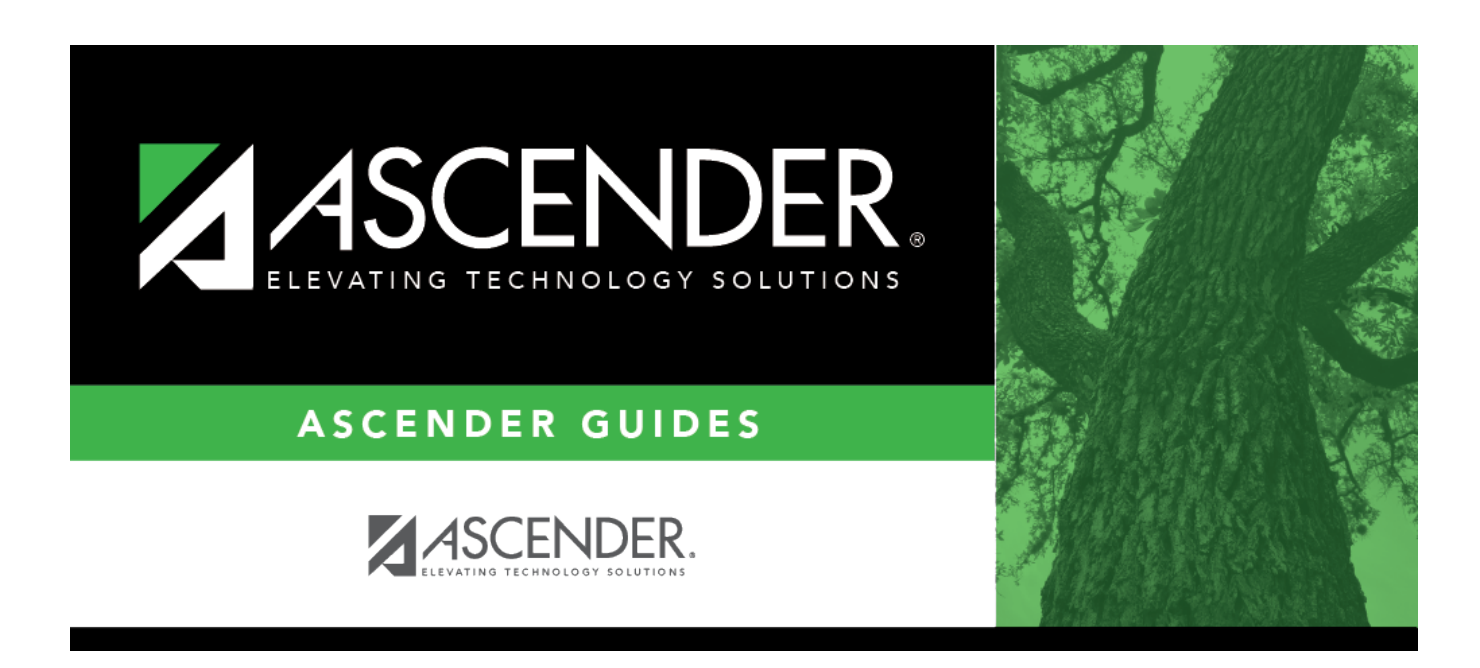

# **attendance\_student\_posting\_course\_body**

### **Table of Contents**

Student

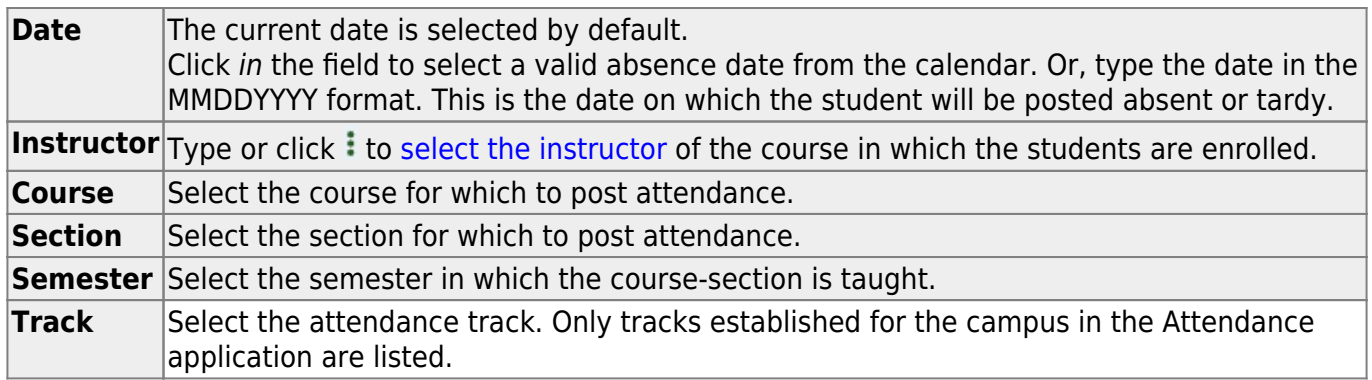

#### ❏ Click **Retrieve**.

A list of students enrolled in the course-section is displayed. The student's grade level and period are also displayed.

If the student is enrolled in the course-section during multiple periods, the student list listed multiple times.

If you change the **Date**, **Instructor**, **Course**, **Section**, or **Semester** and click **Retrieve**, the page is re-displayed according to your selections. It is not necessary to click **Retrieve** if you only change **Track**.

- [You can re-sort the grid by clicking an underlined column heading.](#page--1-0)
- If there are multiple pages, [page through the list.](#page--1-0)
- .
- Changes are not retained across pages; you must save changes on each page.

If a course is scheduled for more than one period, the range of periods is displayed, and the absence is posted for all periods in the range. In this case, the posting code and comments are not displayed.

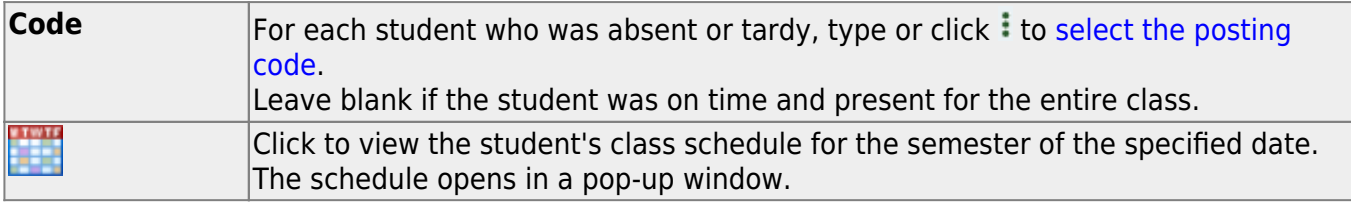

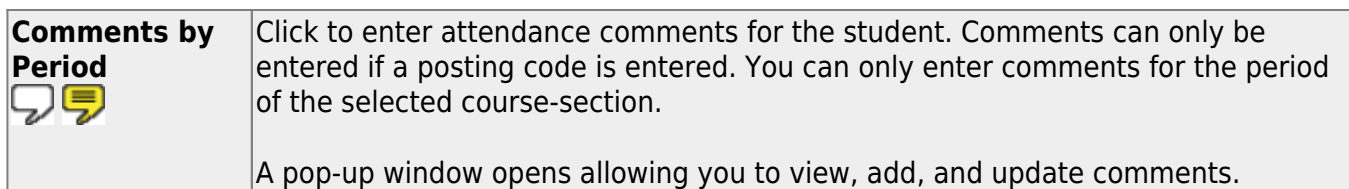

The icon is yellow if comments currently exist for the student, date, and any of the selected periods. The icon is white if the student has no comments on that date.

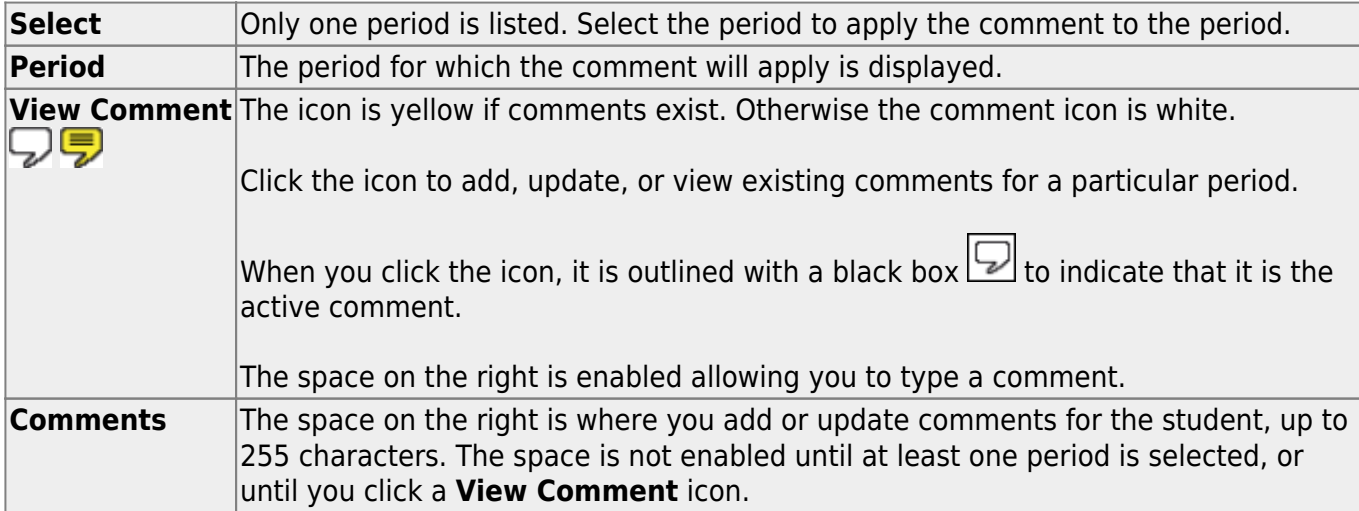

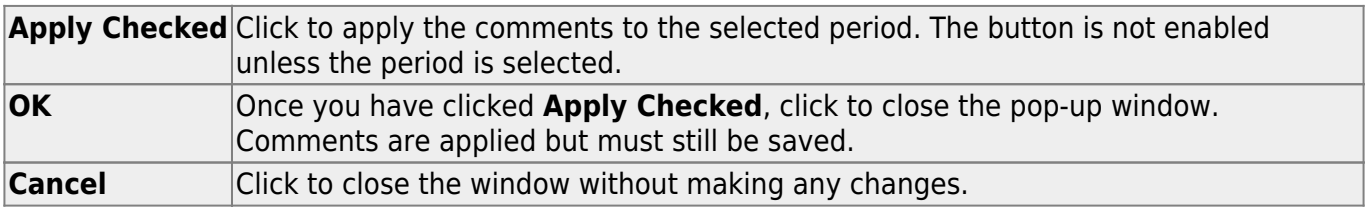

#### **WARNINGS:**

Comments are not saved until you click **Save**.

If you enter comments, click **Apply Checked**, receive an Overwrite Warning message and click **OK**, and then click the "X" to close the window, the new comment does not overwrite the original comment until you click **Save** and the Saved Successful message is displayed.

If you entered comments for a posting code, and then clear the posting code, the comment is cleared without notification.

A student's comments can be viewed on [Attendance > Maintenance > Student > Student Inquiry >](https://help.ascendertx.com/student/doku.php/attendance/maintenance/student/studentinquiry/attendanceaudit) [Attendance Audit.](https://help.ascendertx.com/student/doku.php/attendance/maintenance/student/studentinquiry/attendanceaudit)

❏ Click **Save** to post attendance.

- You can make changes on multiple tabs to different students and save all changes at once.
- If there are multiple pages of students retrieved, you must save each page individually.

If attendance was previously posted for the same student, date, and period, a pop-up window opens when you save prompting to confirm that you want to overwrite the previous data:

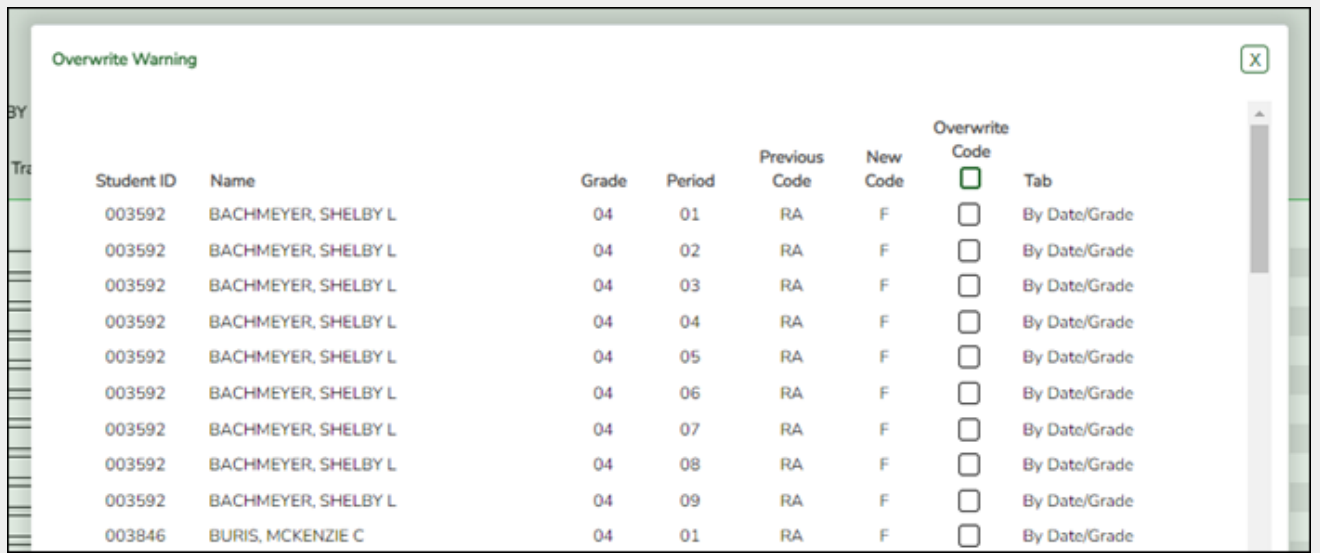

The grid displays the previously posted code and the new code for each period, as well as the tab on which the new code was posted, for the date specified on the main page.

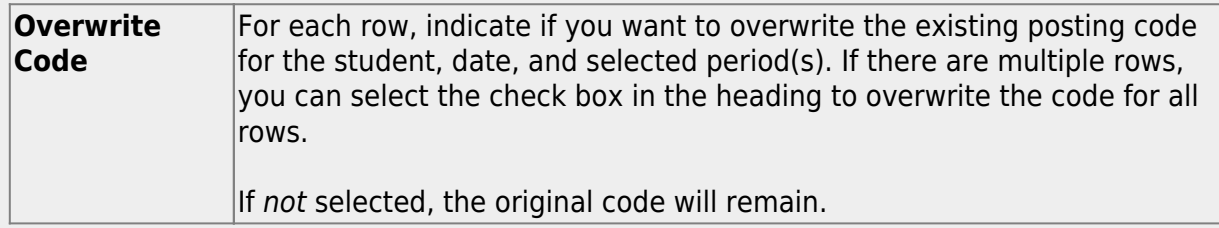

Click **OK**. The changes are saved.

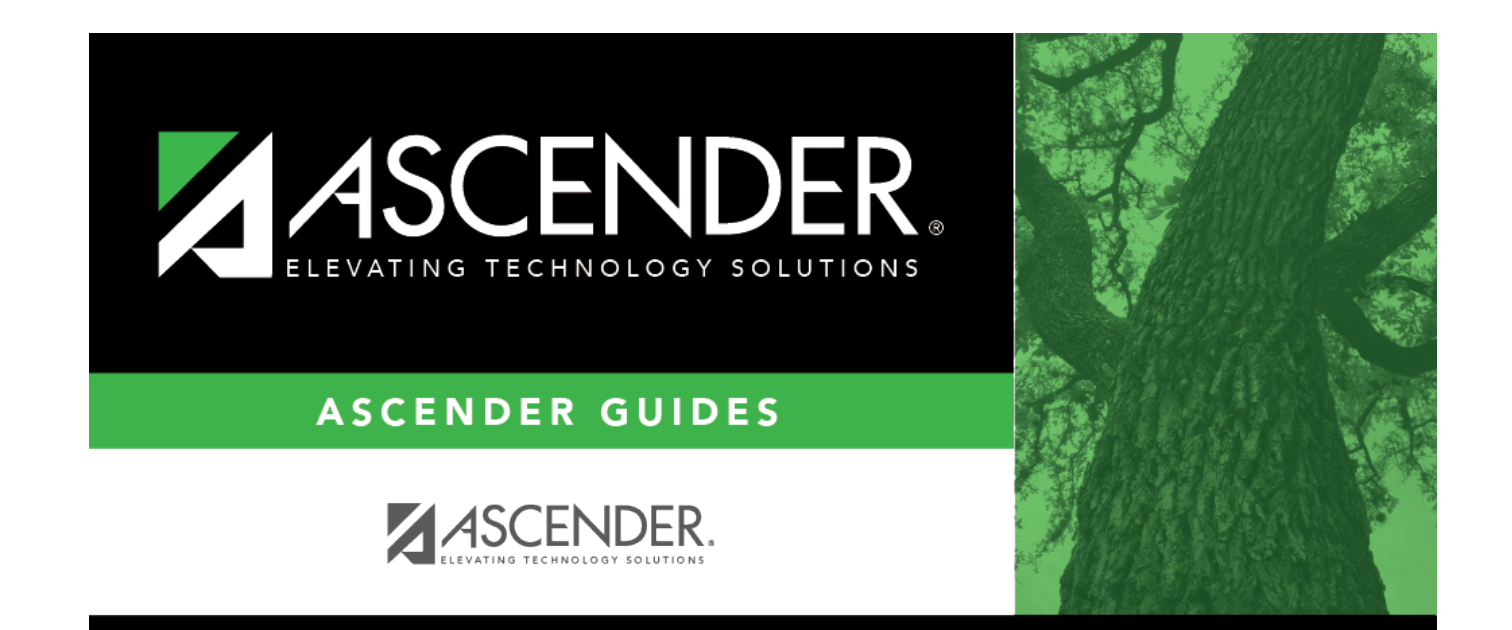

## **Back Cover**